# **INTERVENTIONAL PAIN & JOINT ARTHROSCOPY PROVIDER TRAINING PRESENTATION**

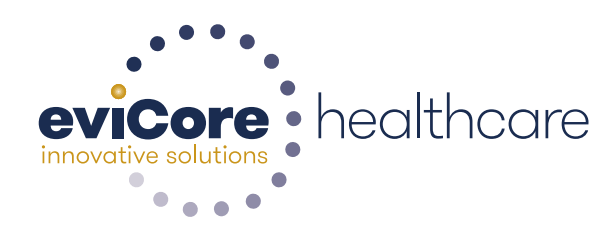

© 2015 eviCore healthcare. All Rights Reserved. This presentation contains CONFIDENTIAL and PROPRIETARY information.

### **ABOUT US**

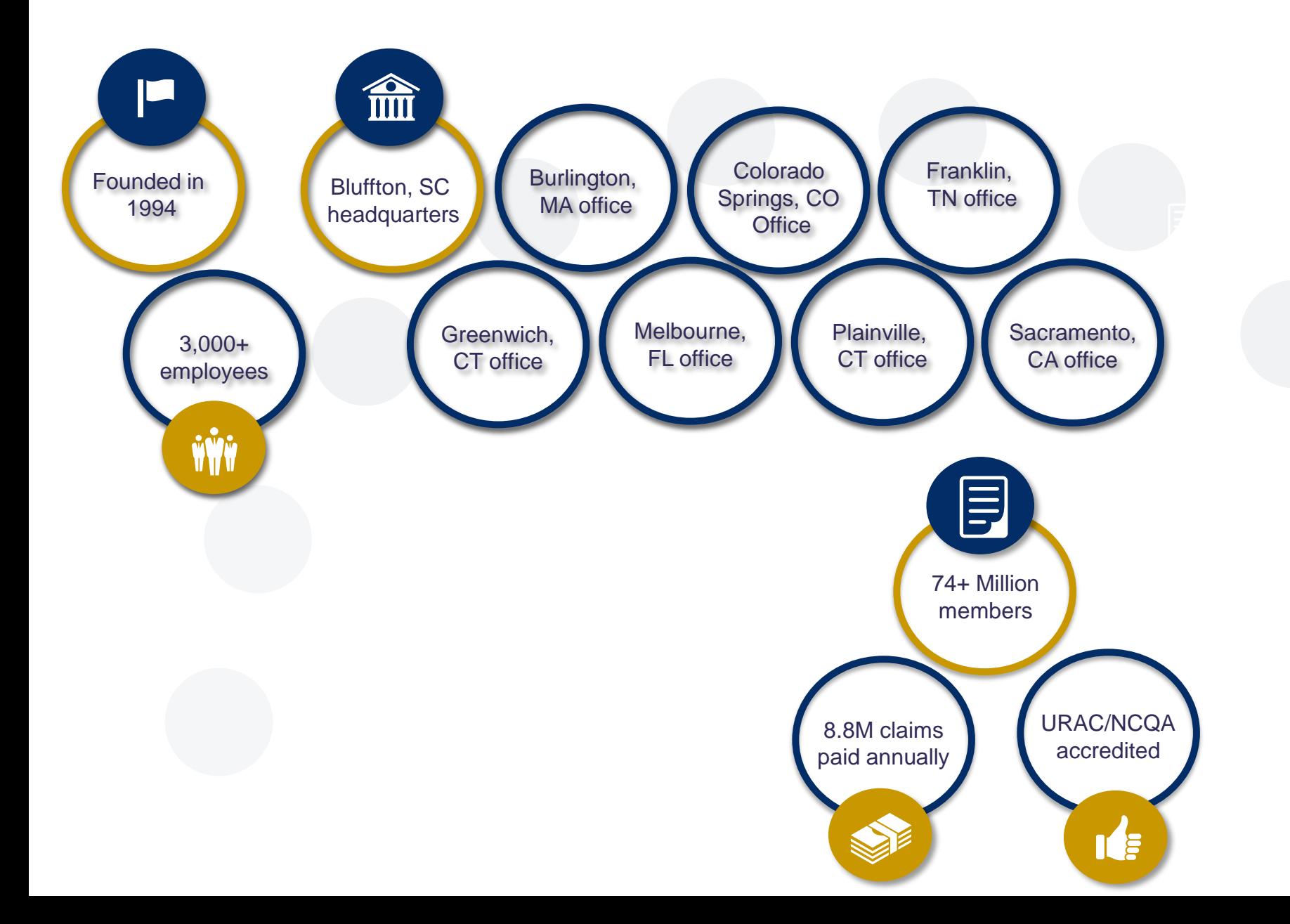

#### **MUSCULOSKELETAL (MSK) SOLUTIONS**

### **Interventional Pain**

• Spinal injections

### **Spine Surgery**

- Fusions
- Decompressions
- Stimulators / pain pumps
- Site of service

### **Large Joint Surgery**

*Hip, Knee, Shoulder*

- Arthroscopy
- Joint replacement
- Site of service

### **Specialized Therapy Services**

- •Physical / **Occupational**
- **Therapy**
- •Speech Therapy
- •Chiropractic
- •Acupuncture
- •Massage

### **Advanced Imaging Services**

# **WEB ACCOUNT REGISTRATION**

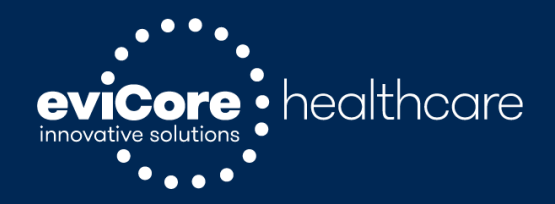

### **PROVIDER WEB PORTAL**

### **www.carecorenational.com**

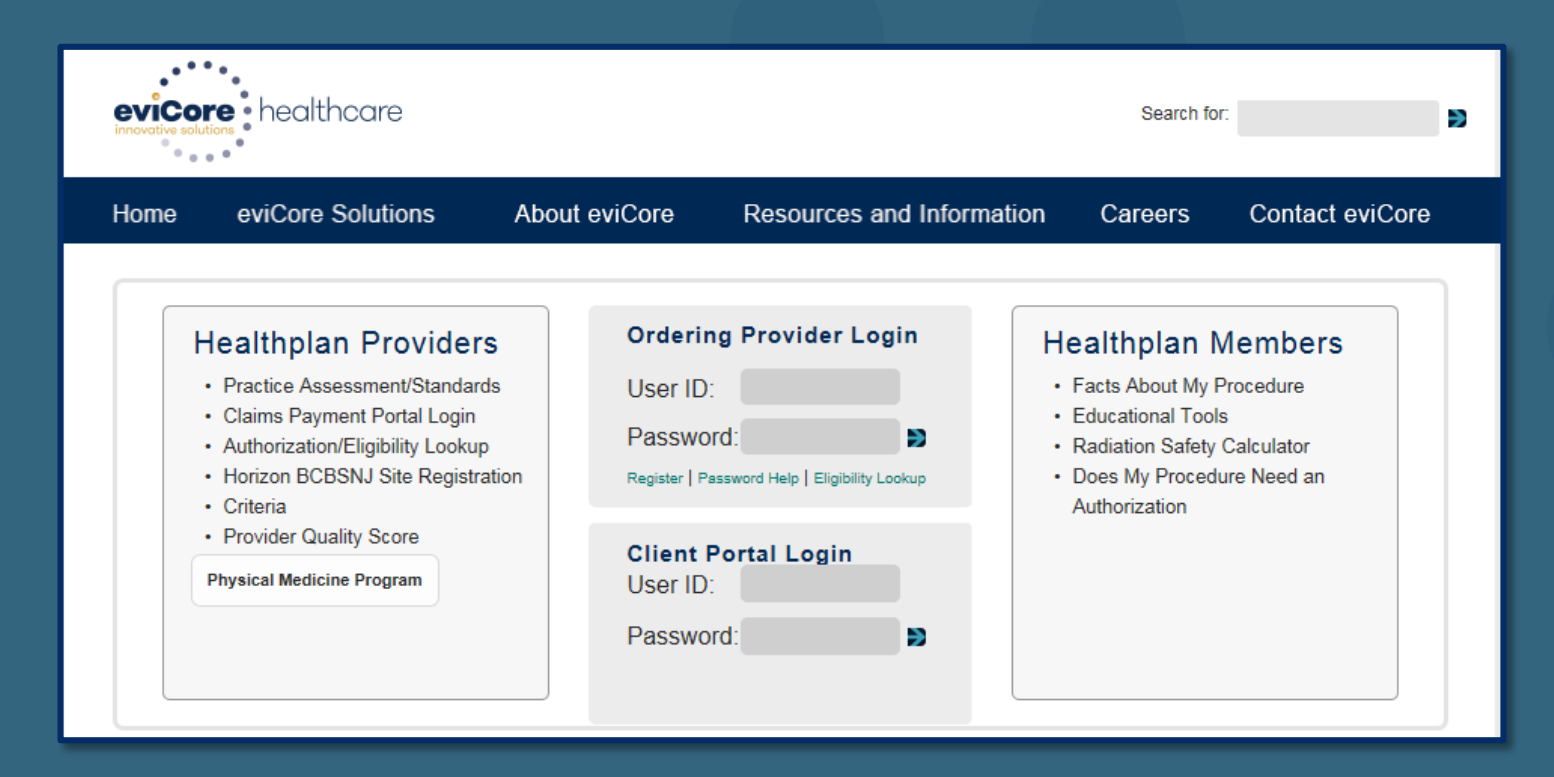

- If already registered, enter your User ID and password, and click on the arrow.
- If you are not registered, select "Register for an Account" to begin the account registration process.

### **ACCOUNT REGISTRATION**

#### Authorization Lookup | Eligibility Lookup

Monday, June 15, 2015 2:53 PM

#### **Register for a User Account**

Please read the following carefully. It will provide you with directions and a list of the information you will need to register.

Step 1: Verify a valid email address: You will need to provide a valid email address and verify that address by responding to a confirmation email.

Step 2: Basic Registration Information: During this step, you will need to provide basic information about yourself, including name, address, phone, fax, and office name.

Step 3: Attestation: During this step, you will need to agree to our website usage statement.

Step 4: Selecting a username and password. During this step, you will pick both a username and password.

Step 5: Practitioner Association: To associate a practitioner with this account the following information is required: Practitioner NPI, Practitioner State, and Practitioner Zip code.

Step 6: Add Additional Practitioners to Account: : If you wish to add any additional practitioners, please proceed through this step. The same information as above will be required: Practitioner NPI, Practitioner State, and Practitioner Zip code.

Please gather all of the above information before starting this process.

**CONTINUE** 

After selecting "Register," you will be directed to an instructional page outlining the information and steps needed to create your web portal account.

### **VERIFICATION**

#### Authorization Lookup | Eligibility Lookup

Monday, June 15, 2015 2:59 PM

#### **Register for a User Account**

#### Step 1: Verify a valid email address

In order for your account to be activated, you must be able to receive emails from CareCoreNational.com. Please check with your email administrator to ensure that emails from CareCoreNational.com can be received.

Upon submitting your e-mail address, CareCoreNational will send you a link to continue with the registration process. The link will be active for 24 hours. If you have not continued with the registration process in the allotted time - you will need to submit a new request.

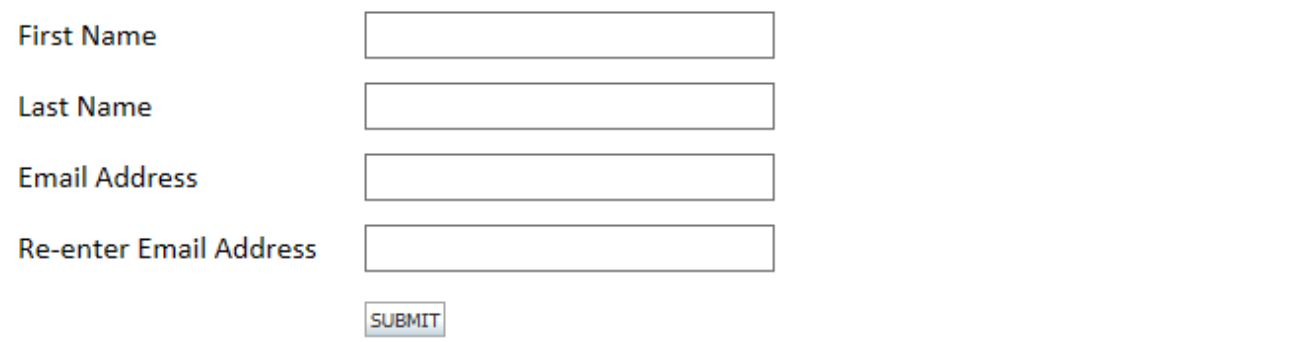

Enter your name and email address to verify your account. Click "Submit" to proceed to the next step.

### **VERIFICATION**

#### Authorization Lookup Eligibility Lookup

Wednesday, March 04, 2015 4:31 PM

#### **Register for a User Account**

You have successfully submitted your form and an email has been sent to zismail@zimbra-dev1.carecorenational.com.

#### G CareCore National Provider Web Portal Registration

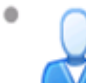

Providerrelations@carecorenational.com From:

zismail@zimbra-dev1.carecorenational.com To:

Your e-mail address has been confirmed. Please select the link below to continue with the registration process. This link will expire in 24 hours.

If you have not continued with the registration process in the allotted time - you will need to submit a new request.

Click here to register your account

Reply - Reply to All - Forward - More Actions

After submitting your information, you will receive a confirmation email with a link.

Select the link to continue the registration process.

You have 24 hours to complete the registration.

### **REGISTRATION FORM**

#### Authorization Lookup Eligibility Lookup

Wednesday, March 04, 2015 4:34 PM

#### **Register for a User Account**

#### Step 2: Registration required

Your e-mail address has been confirmed. Please complete the information below to continue with the registration process:

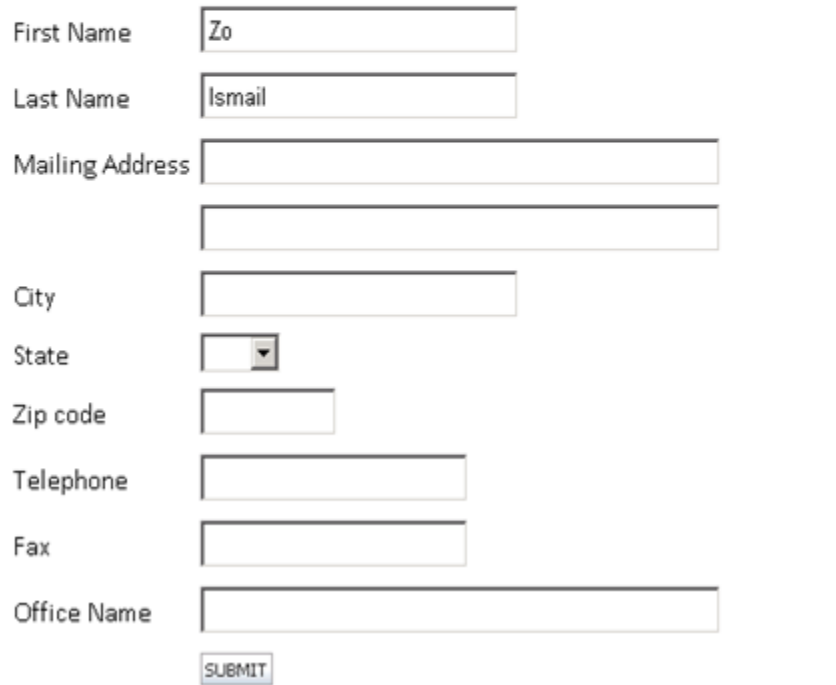

Complete the registration form by entering the required information including mailing address, phone number, and office name.

Click "Submit" to proceed to the next step in the registration process.

### **AGREEMENT**

#### Authorization Lookup Eligibility Lookup

Wednesday, March 04, 2015 4:35 PM

#### **Register for a User Account**

#### Step 3: Agreement Attestation

In order to continue with the registration process, you must agree to the following statements:

- 1. I am authorized by my organization and by the ordering practitioners I will link to my account to register with CareCore National.
- 2. The information I will be providing as part of this registration is accurate and I will immediately update this information through the Manage your Account function in the event any of this information becomes inaccurate.
- 3. I am authorized to access information, including protected health information, on behalf of my organization and the ordering practitioners linked to my account through CareCore National's Practitioner Portal.
- 4. In using CareCore National's Practitioner Portal, I will only access the minimum amount of information necessary to perform a permitted treatment, payment or other health care operations activity.
- 5. In the event I obtain access to information that I am not authorized to view, I will immediately notify CareCore National at (800) 918-8924.
- 6. I agree not to share my usemame and password with any unauthorized person.
- 7. Failure to abide by the terms of this Usage Agreement may result in immediate termination of my organization's access to CareCore National's Practitioner Portal.

IAGREE IDONOTAGREE

Click "I Agree" to the Attestation Statement to continue with the registration process.

### **USERNAME AND PASSWORD**

Authorization Lookup | Eligibility Lookup

Wednesday, March 04, 2015 4:36 PM

#### **Register for a User Account**

#### Step 4: Select Username and Password

#### **User Name**

· Must be 6 to 30 characters in length

#### Password

- · Must be at least 8 characters long
- . Must contain upper and lower case letters
- · Must contain at least 1 number
- . Must contain at least one special character from the following list: !@#\$%^&\*()\_+|~-=\`{}[]:";'<>?,./)

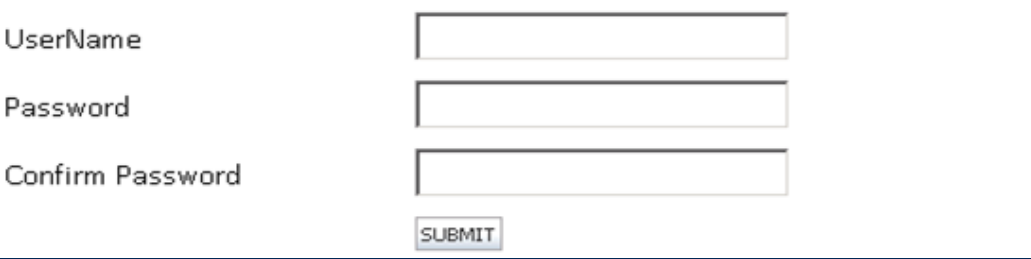

Create a valid Username and Password. Click "Submit."

### **ADDING PRACTITIONERS**

. . . . . . . . . . . . . .

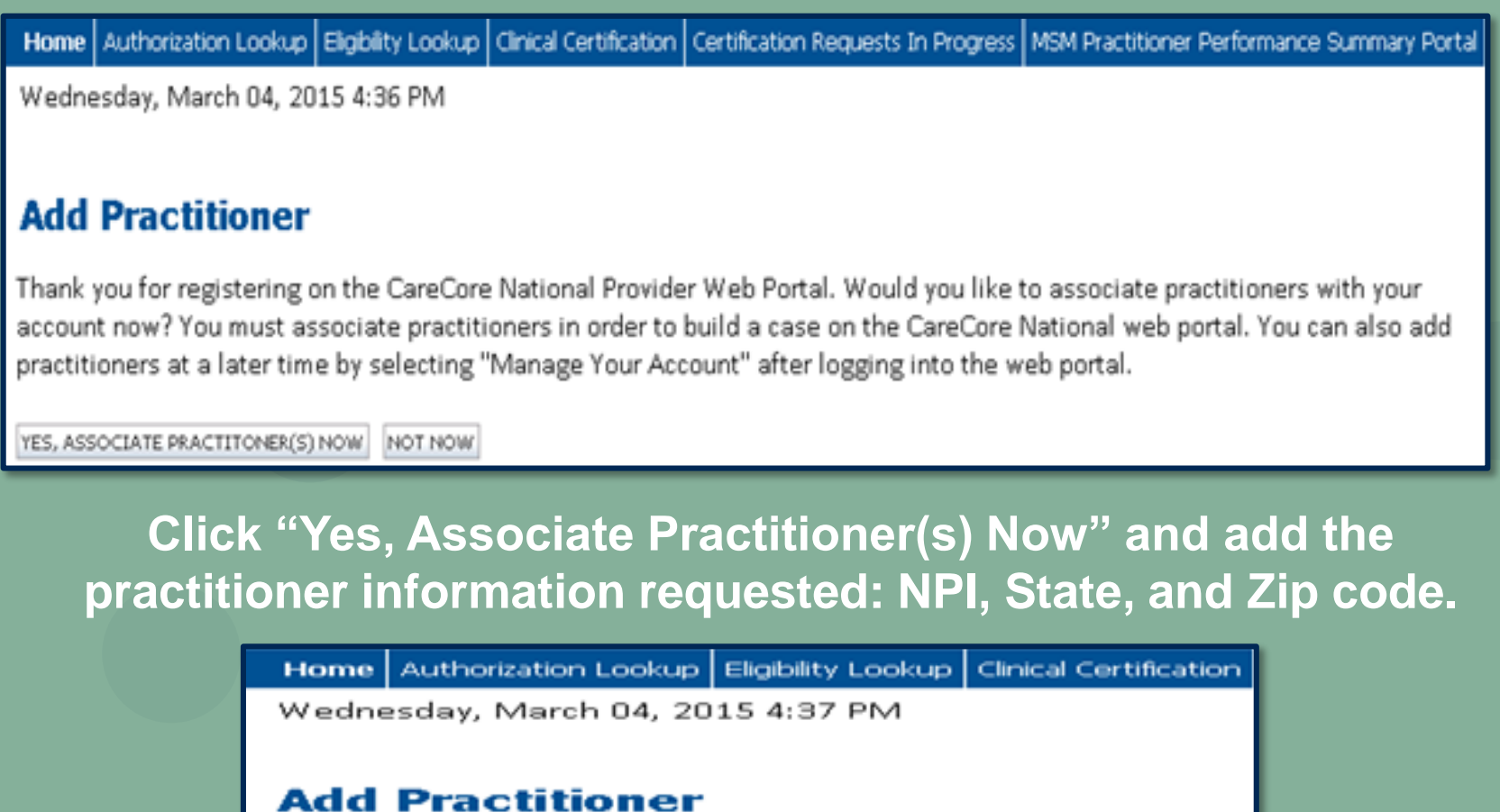

Enter Practitioner information and find matches.

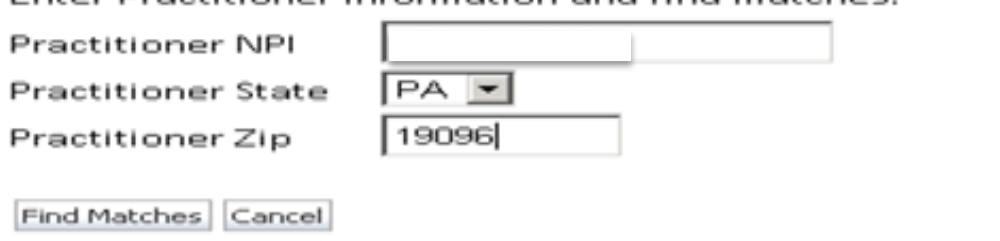

## **ADDING PRACTITIONERS**

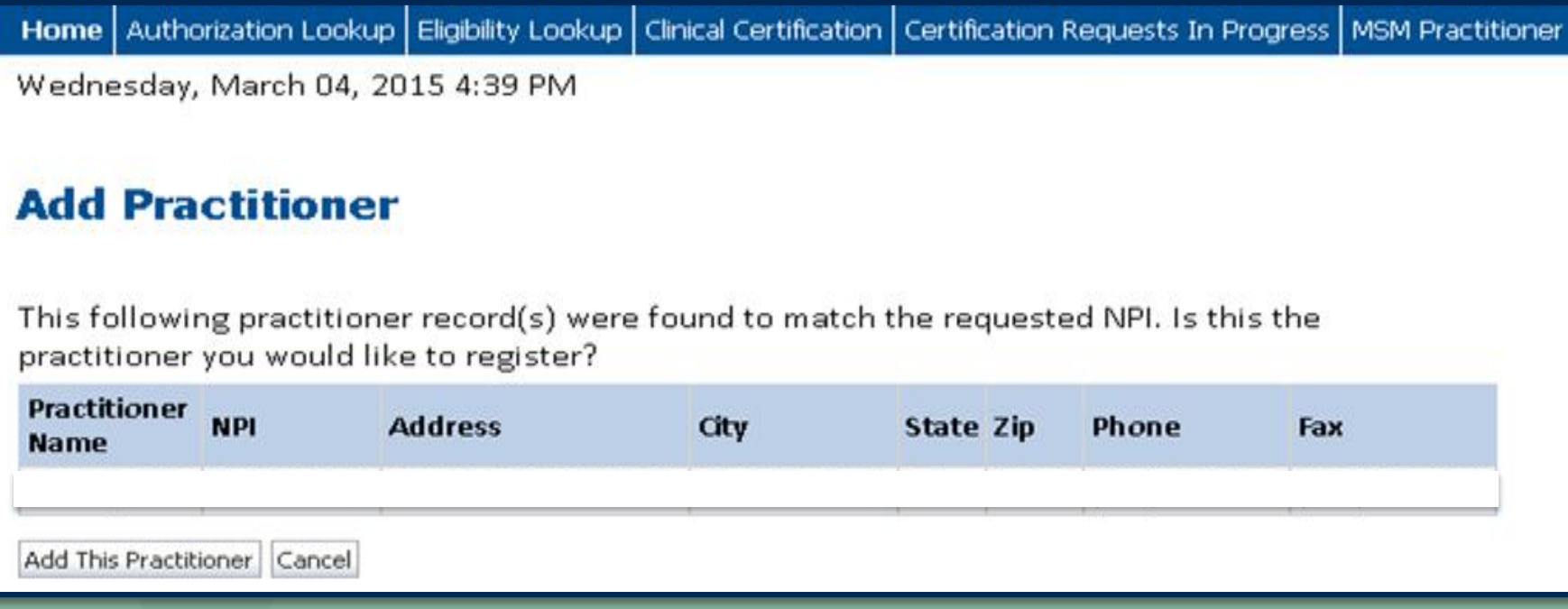

**Select the matching record based upon your search criteria.**

## **MANAGE YOUR ACCOUNT**

Home | Authorization Lookup | Eligibility Lookup | Clinical Certification | Certification Requests In Progress | MSM Practitioner Performance Summary Portal | Resources | Manage Your Accour

Wednesday, March 04, 2015 4:40 PM

#### **Add Practitioner**

Thank you for registering on the CareCore National website. If you wish to add an additional practitioner, click the "Add Another Practitioner" button. If you are finished, click the "Continue" button to complete the registration process.

Add Another Practitioner Continue

**Once you have selected a practitioner, your registration will be completed. You can then access the "Manage Your Account" tab to make any necessary updates or changes. You can also click "Add Another Practitioner" to add another provider to your account.**

### **INITIATING A CASE**

Welcome to the CareCore National Web Portal. You are logged in as

Request a clinical certification/procedure >>

Resume a certification request in progress >> << Did you know? You can save a certification request to finish later.

Look up an existing authorization >>

Check member eligibility >>

C CareCore National, LLC. 2015 All rights reserved. Privacy Policy | Terms of Use | Contact Us

Once registered, providers are granted access to the web portal.

After logging into your account, a welcome screen provides options. Choose "request a clinical certification/procedure" to begin a new case request.

## **PRIOR AUTHORIZATION PROCESS**

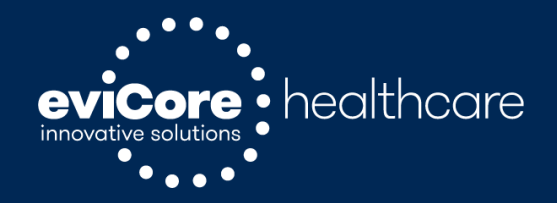

### **PROGRAM OVERVIEW**

eviCore healthcare will began accepting requests on **June 15, 2015 for dates of service July 1, 2015 and beyond.** 

Prior authorization applies to services that are:

- •Outpatient
- •Elective / Non-emergent

Prior authorization does not apply to services that are performed in:

- •Emergency Room
- •Inpatient
- •23-hour observation

It is the responsibility of the ordering provider to request prior authorization approval for services.

### **PRIOR AUTHORIZATION PROCESS**

•Scope of program

- See CPT code list at [www.carecorenational.com](http://www.carecorenational.com/)
- •Intake process
- •Required Information
- •Clinical review

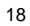

### **Prior Authorization Requests**

### **There are two ways to request prior authorization:**

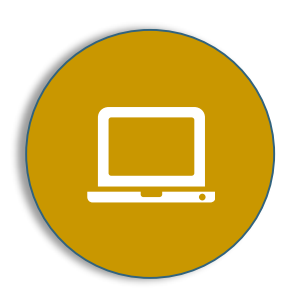

### **Web Portal**

[www.carecorenational.com](http://www.carecorenational.com/)

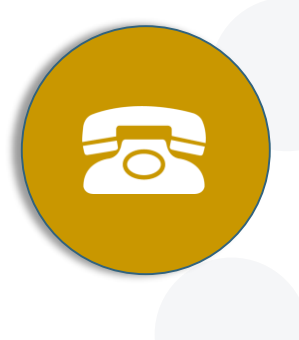

### **Phone**

1-855-252-1115 7:00 a.m. to 7:00 p.m. (Local Time) Monday through Friday

## **NEEDED INFORMATION**

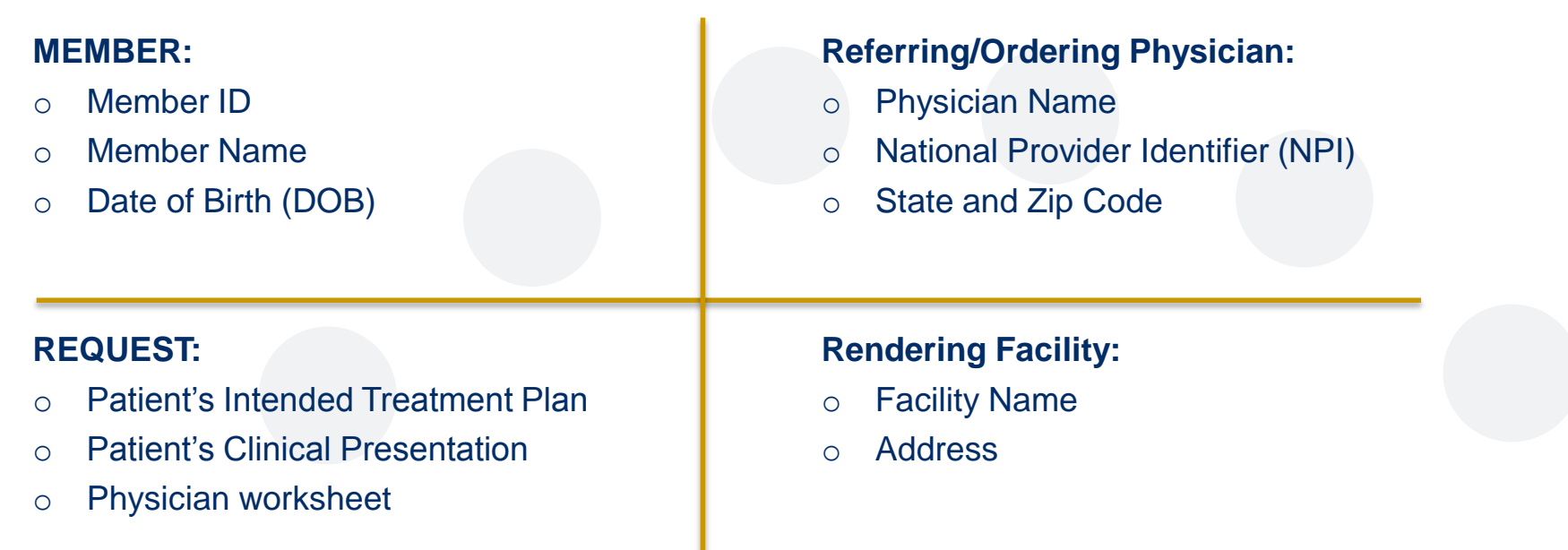

#### **If clinical information is needed, please be able to supply:**

- Prior tests, lab work, and/or imaging studies performed related to this diagnosis
- The notes from the patient's last visit related to the diagnosis
- Type and duration of treatment performed to date for the diagnosis

### **INTERVENTIONAL PAIN – INFORMATION REQUESTED**

- History and Physical Exam Findings
- Intended disc/segment level and side (right/left/bilateral)
- Specific medication to be injected, type of radiofrequency to be used, and type of imaging guidance
- History of previous injections (include dates and outcome)
- Conservative therapy, including outcomes of any procedural interventions,
- medication use, and physical therapy
- Results of recent imaging studies (Xray/MRI/CT scan)

Timing between injections/procedures (can vary from 2-12 weeks)

The response from the prior injection/procedure (example: must be > 50% relief of pain)

History, physical, and imaging results must be concordant with diagnosis and intended injection/procedure

Adequate period of conservative treatment (usually 4-6 weeks)

No more than one pain procedure per session

Cannot exceed maximum procedure limits (example: no more than 6 injections per year)

### **ARTHROSCOPY/ARTHROPLASTY (JOINT REPLACEMENT)**

- History and Physical Exam Findings
- Intended side (right/left/bilateral)
- Conservative therapy, including outcomes of any procedural interventions,
- medication use, and physical therapy
- Results of recent imaging studies (Xray/MRI/CT scan)

Site of Service

Anticipated Assistant or Co-Surgeon

Discharge Plan

### **REVIEW FOR MEDICAL NECESSITY – KEY POINTS**

History, physical, and imaging results must be concordant with diagnosis and intended procedure

Adequate period of conservative treatment (usually 4-6 weeks except in acute cases)

Site of service consistent with guidelines

### **MUSCULOSKELETAL TOOLS AND CRITERIA**

**The physician worksheets posted to carecorenational.com contain all the questions that we will ask during clinical review. Questions are updated frequently,** *so only print what you need***.**

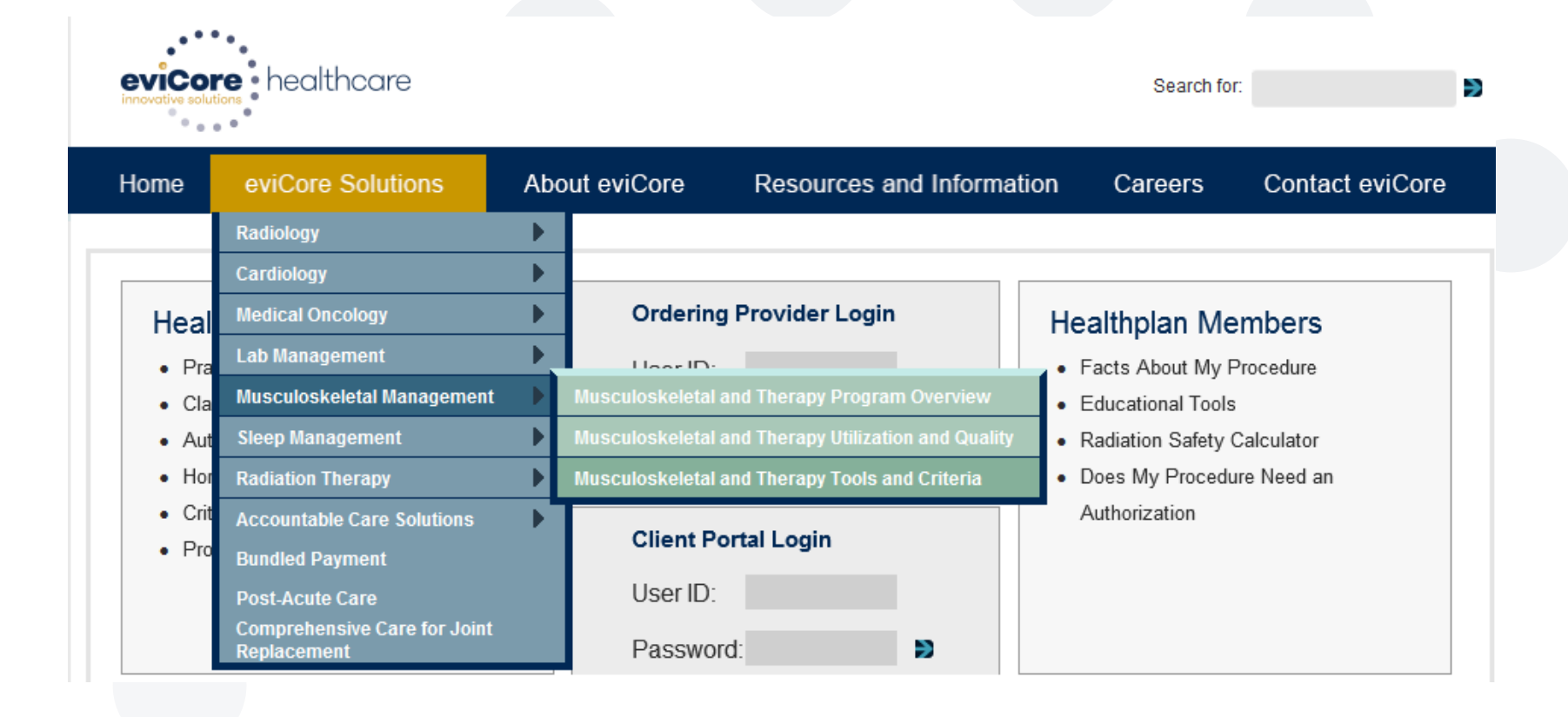

### **PHYSICIAN WORKSHEET**

**The physician worksheet is best completed by the physician during the initial consultation with the patient.** 

**Inaccurate information causes authorized services to differ from those that are actually delivered and can lead to adverse determinations.**

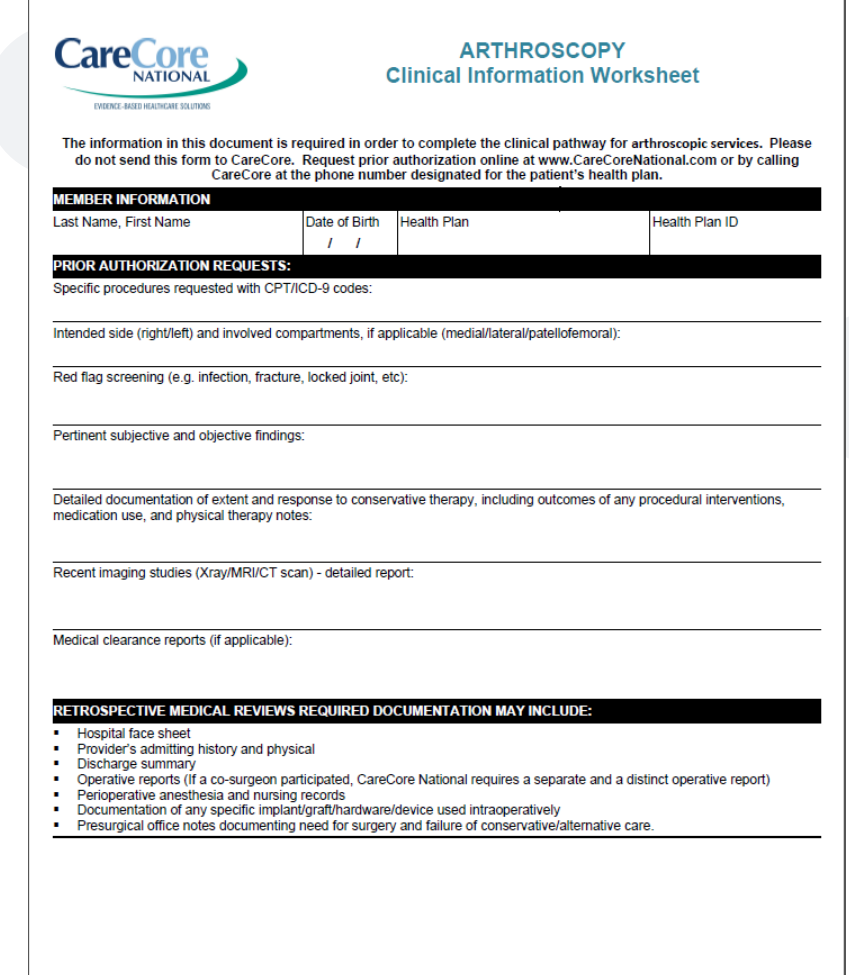

## **PRIOR AUTHORIZATION PROCESS**

eviCore healthcare offers both Web-based and phone-based request initiation. The process can be completed in as little as three minutes on the Web if all patient, physician, facility, and clinical information is collected beforehand.

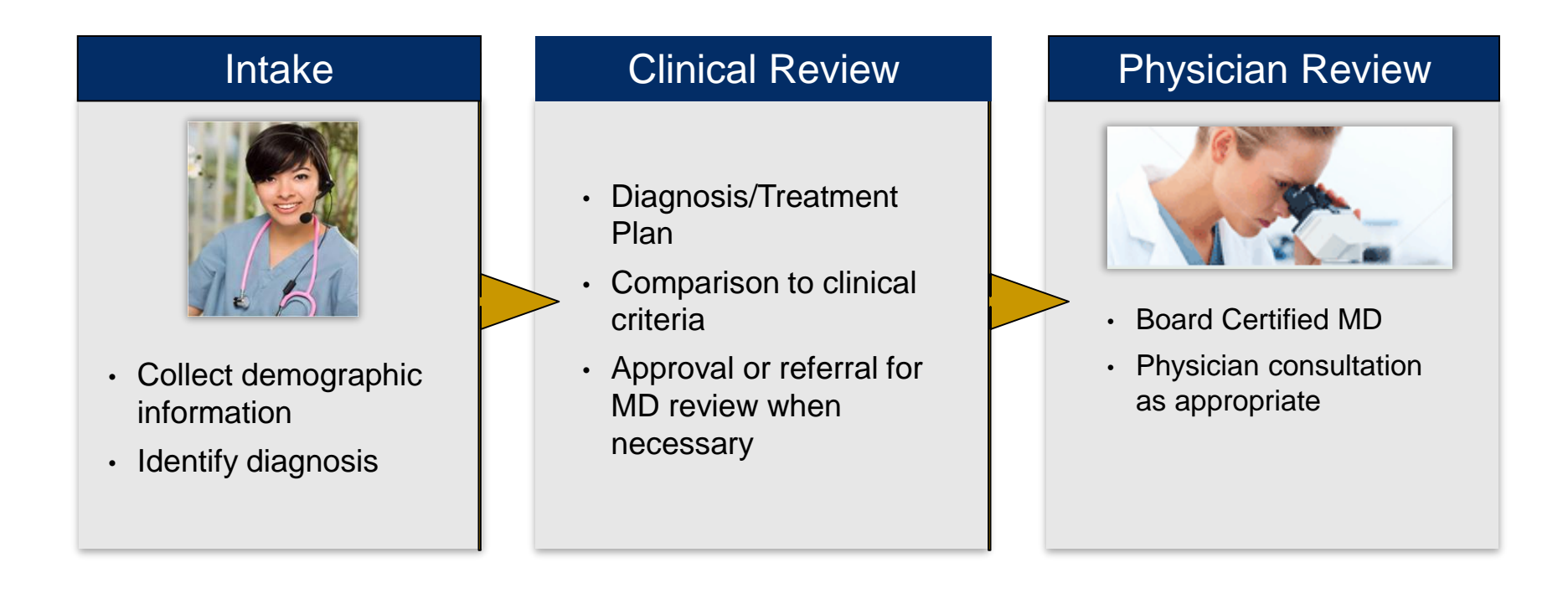

### **Authorization Outcomes:**

- Authorizations are valid for 45 days from date of approval and can be extended
- Information can be printed on demand from the eviCore Web Portal
- Requests can be approved, partially approved and denied.

### **RECONSIDERATION REQUESTS**

•*A reconsideration is a post-denial, pre-appeal process that allows for the medical necessity determination for the treatment to be reconsidered prior to going to appeal*

•*Health Plan provides an opportunity for the provider to request a reconsideration of an adverse determination within seven (7) business days of the decision.*

•*The requesting provider will have the opportunity to discuss the decision with the clinical peer reviewer making the denial determination or with a different clinical peer if the original reviewer is not available* 

## **INITIATING A CASE**

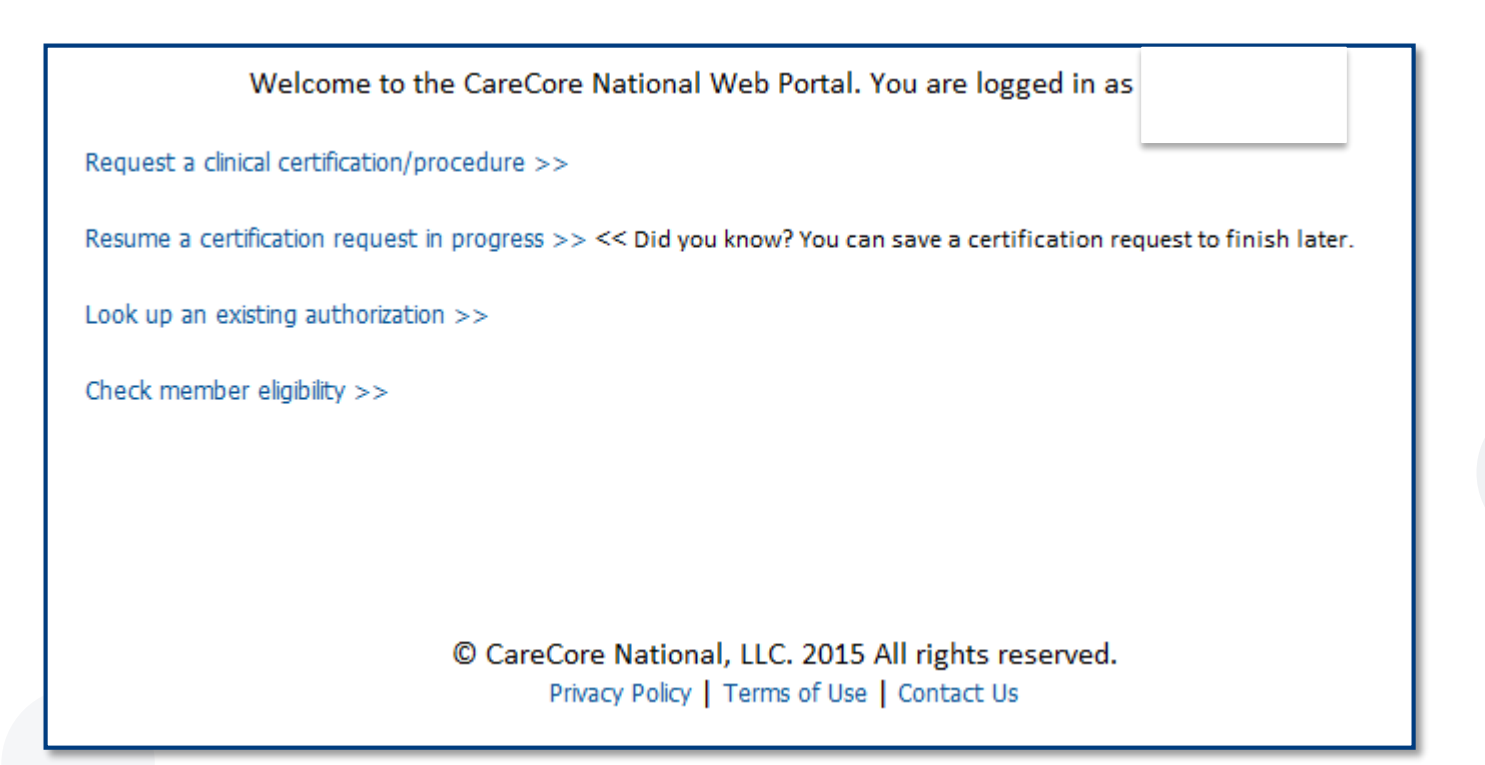

- Once registered, providers are granted access to the web portal.
- $\triangleright$  After logging into your account, a welcome screen provides options. Choose "request a clinical certification/procedure" to begin a new case request.

## **SELECT PROGRAM**

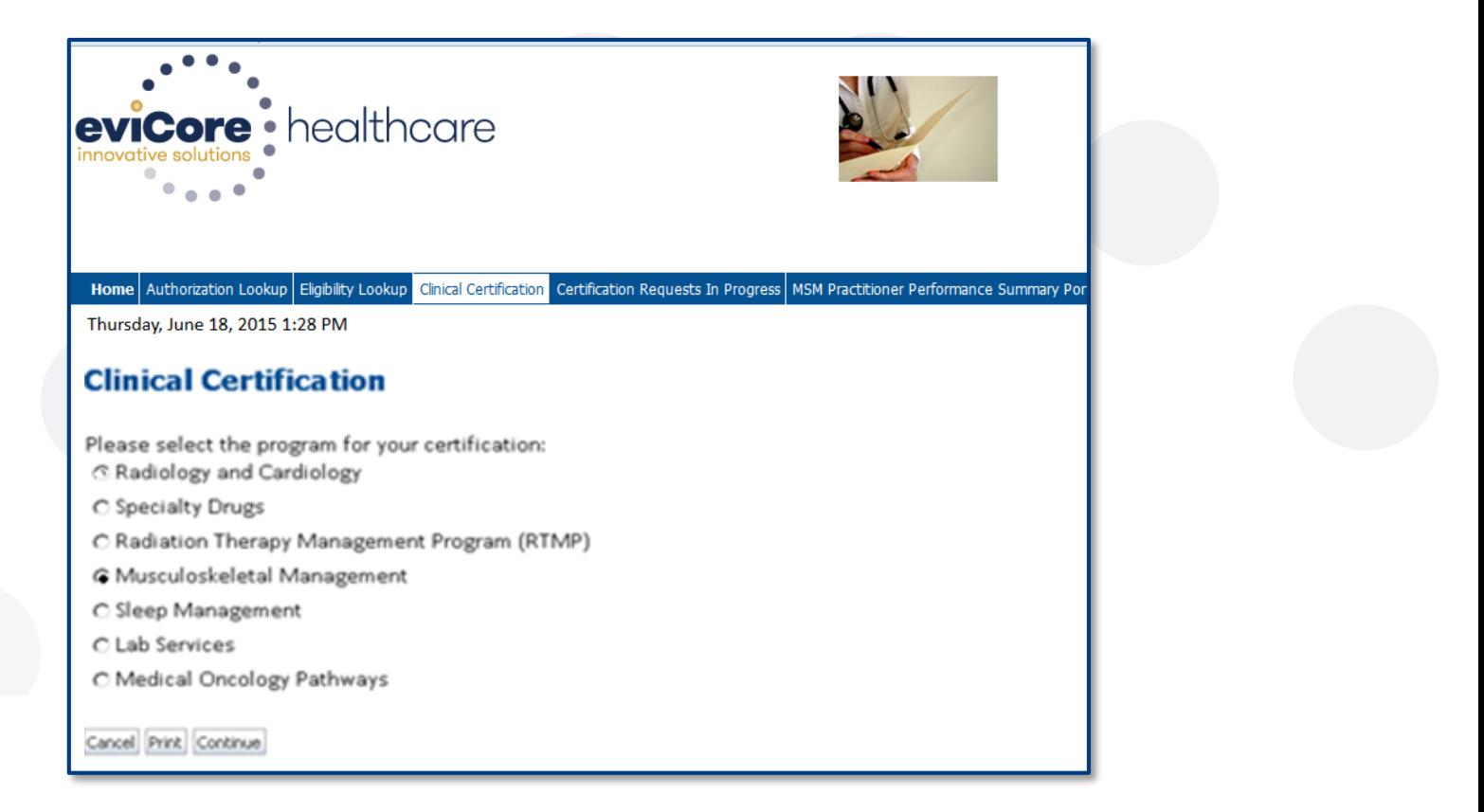

### Select the **program** for your certification.

## **SELECT REFERRING PHYSICIAN**

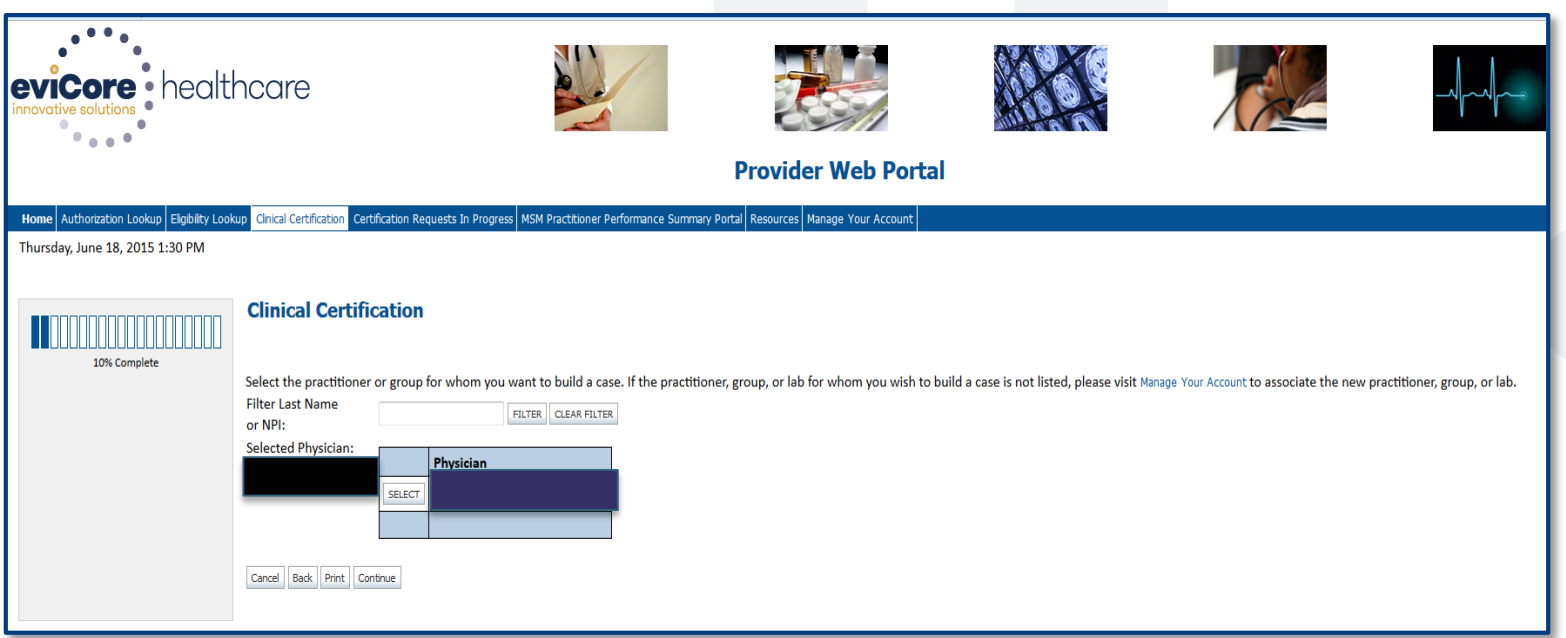

### Select the **practitioner/group** for whom you want to build a case.

## **SELECT HEALTH PLAN**

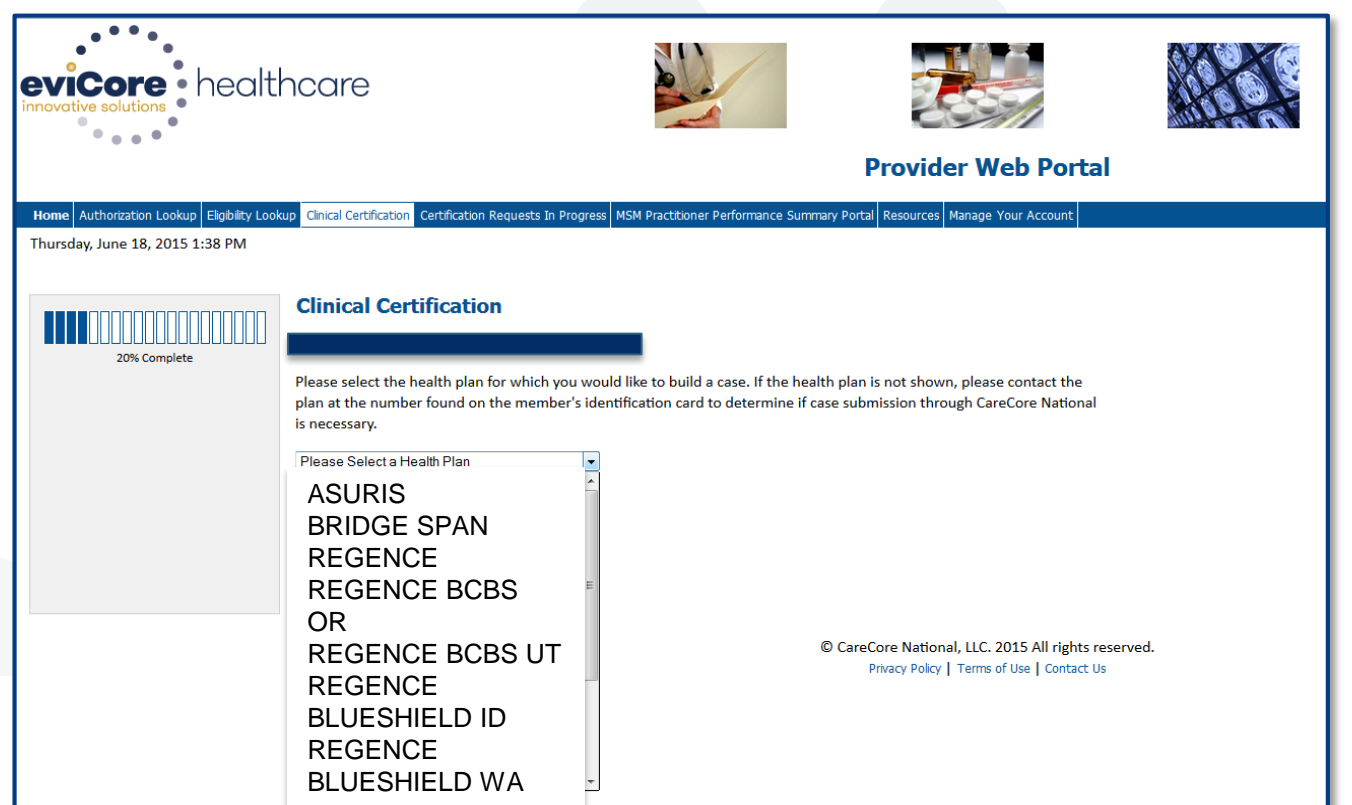

Choose the appropriate **health plan** for the case request.

## **SELECT ADDRESS**

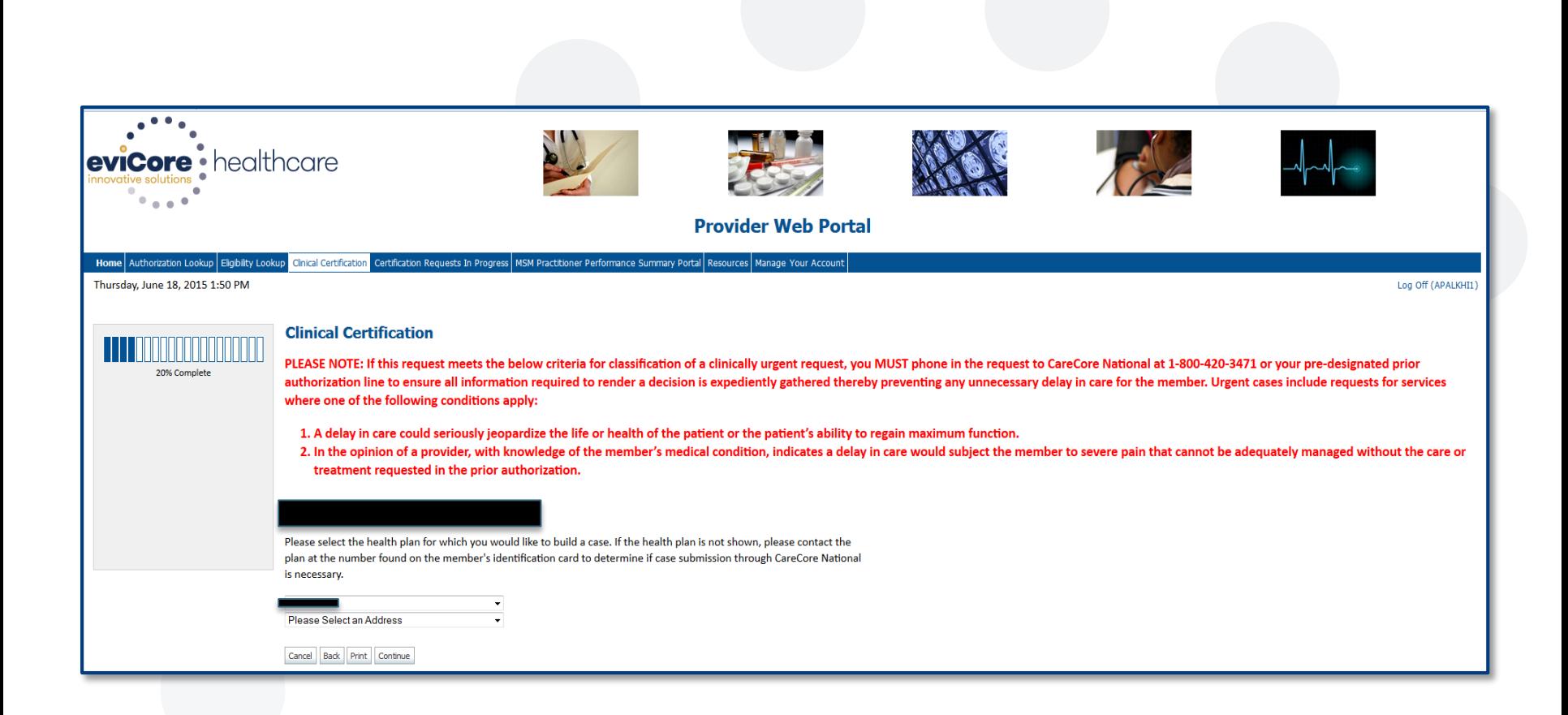

## **CONTACT INFORMATION**

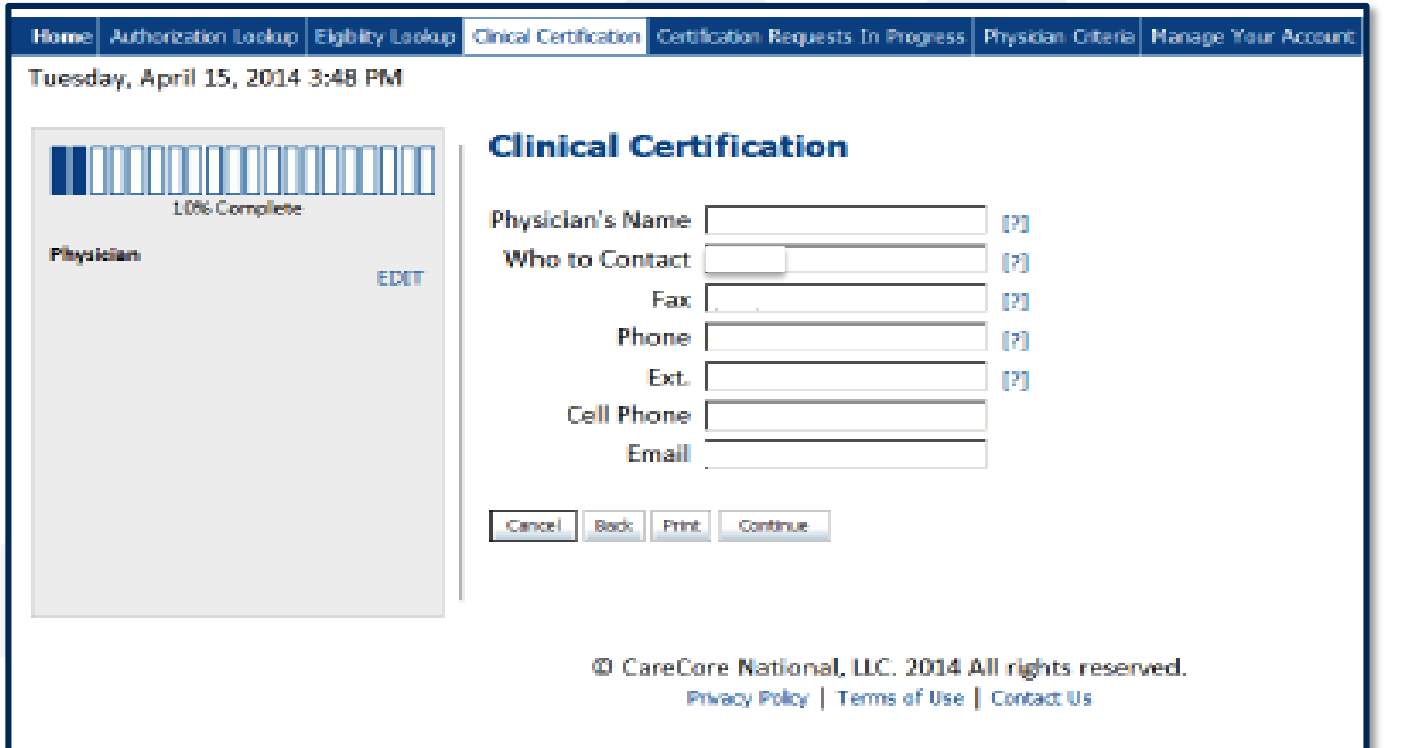

Enter the Physician's name and appropriate information for the point of contact individual.

## **MEMBER INFORMATION**

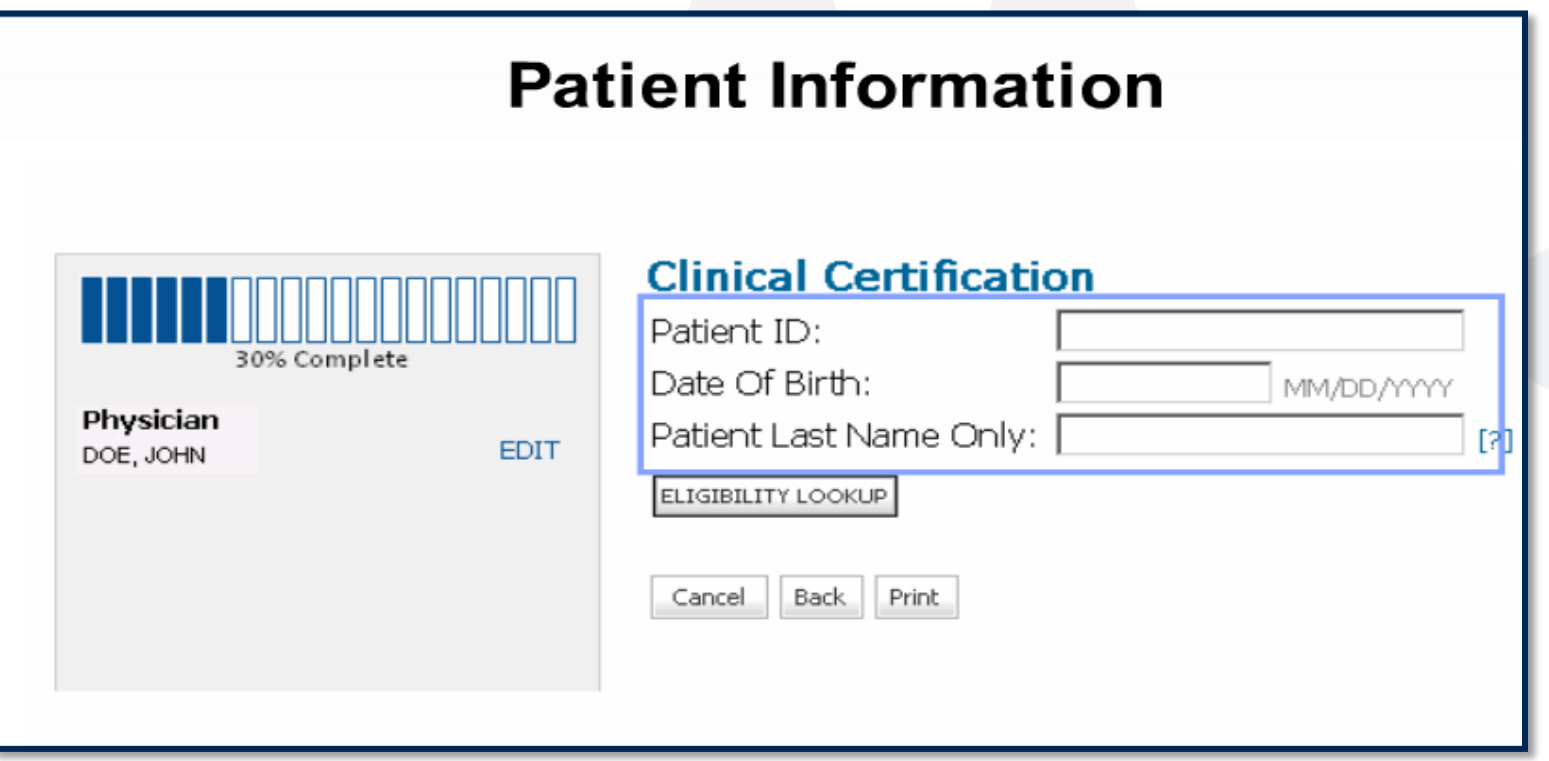

Enter the member information including Patient ID number, date of birth, and patient's last name. Click "Eligibility Lookup."

### **CLINICAL DETAILS**

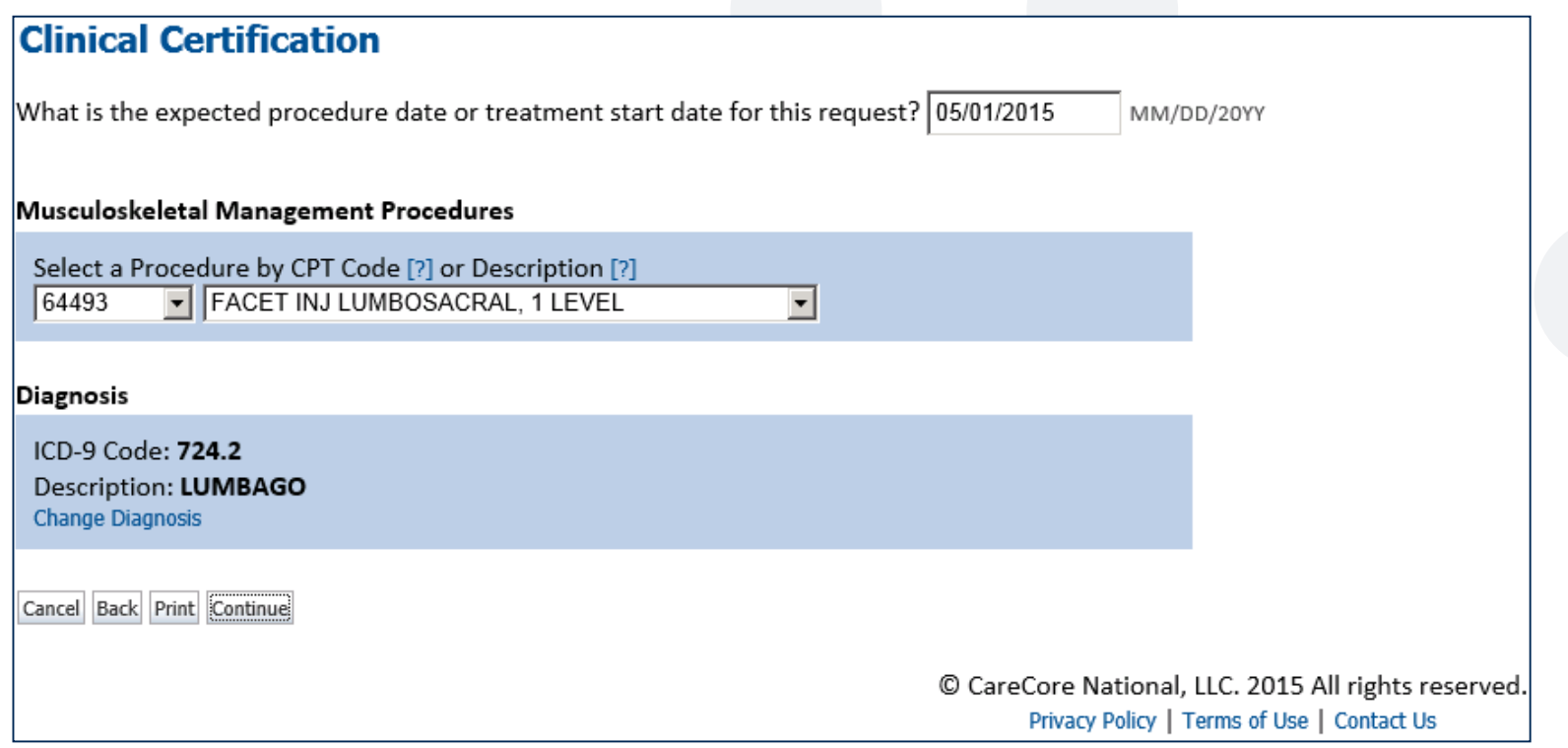

## **VERIFY SERVICE SELECTION**

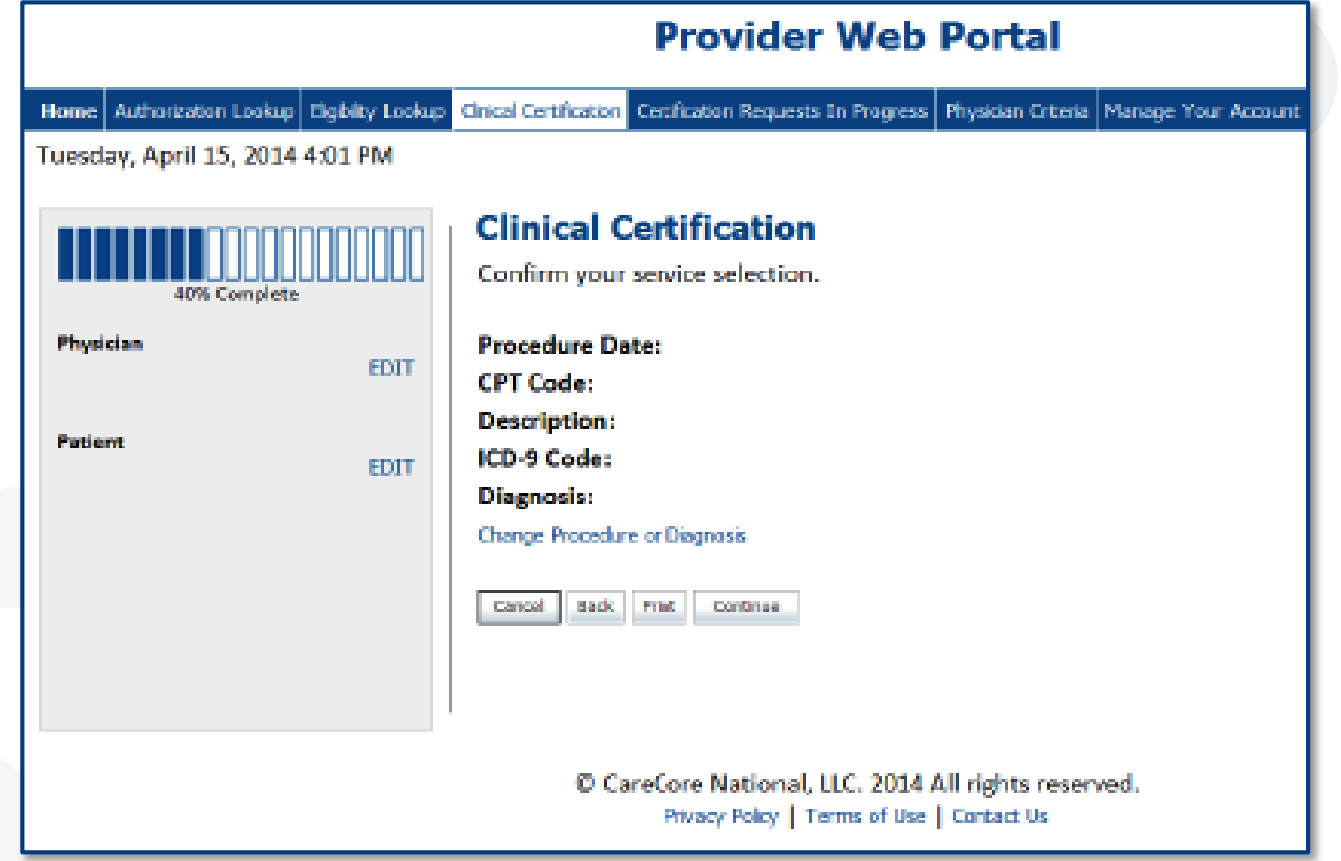

## **PAUSE/SAVE OPTION**

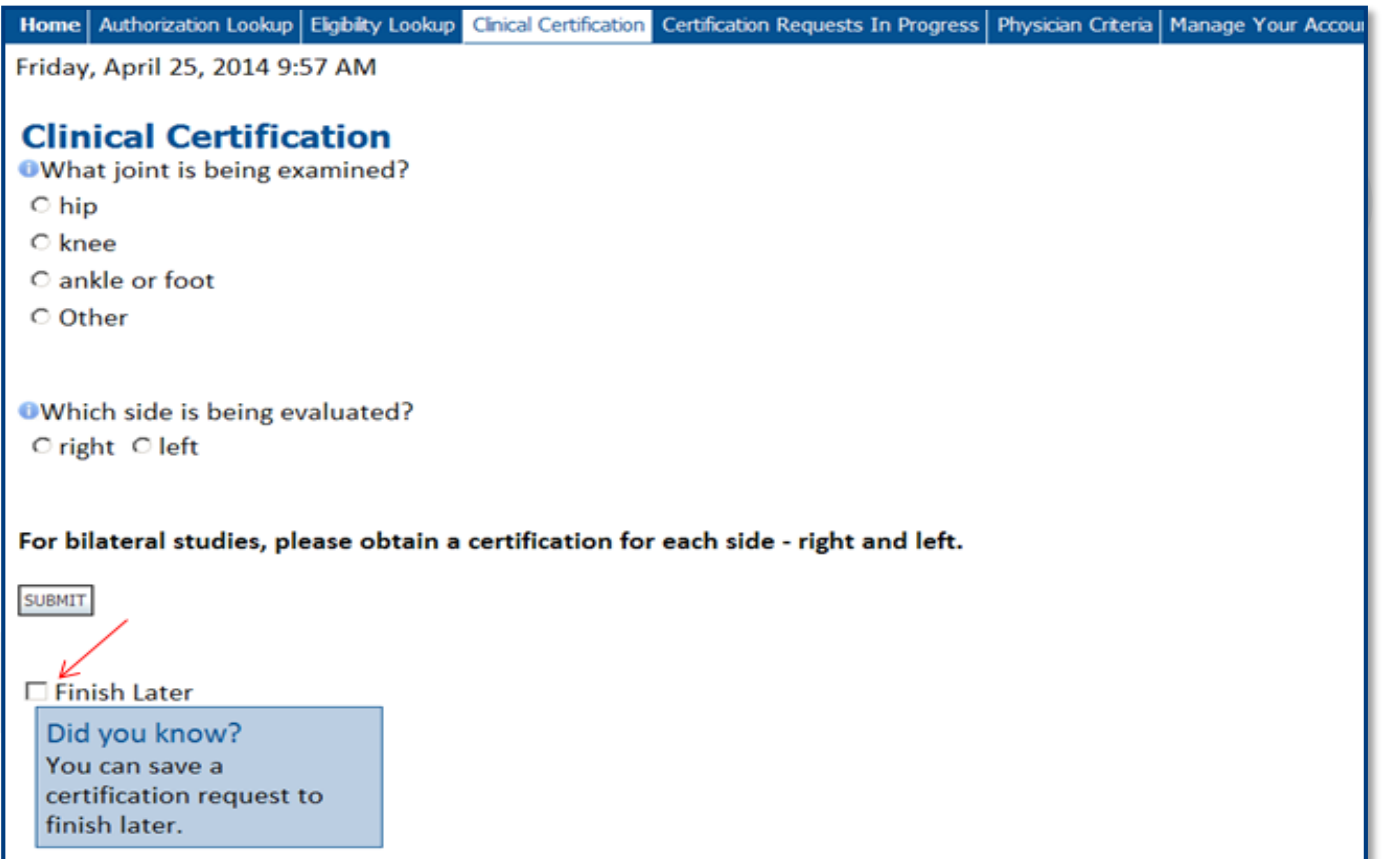

Once you have entered the clinical collection phase of the case process, you can save the information and return **within (2) business** days to complete.

## **APPROVAL**

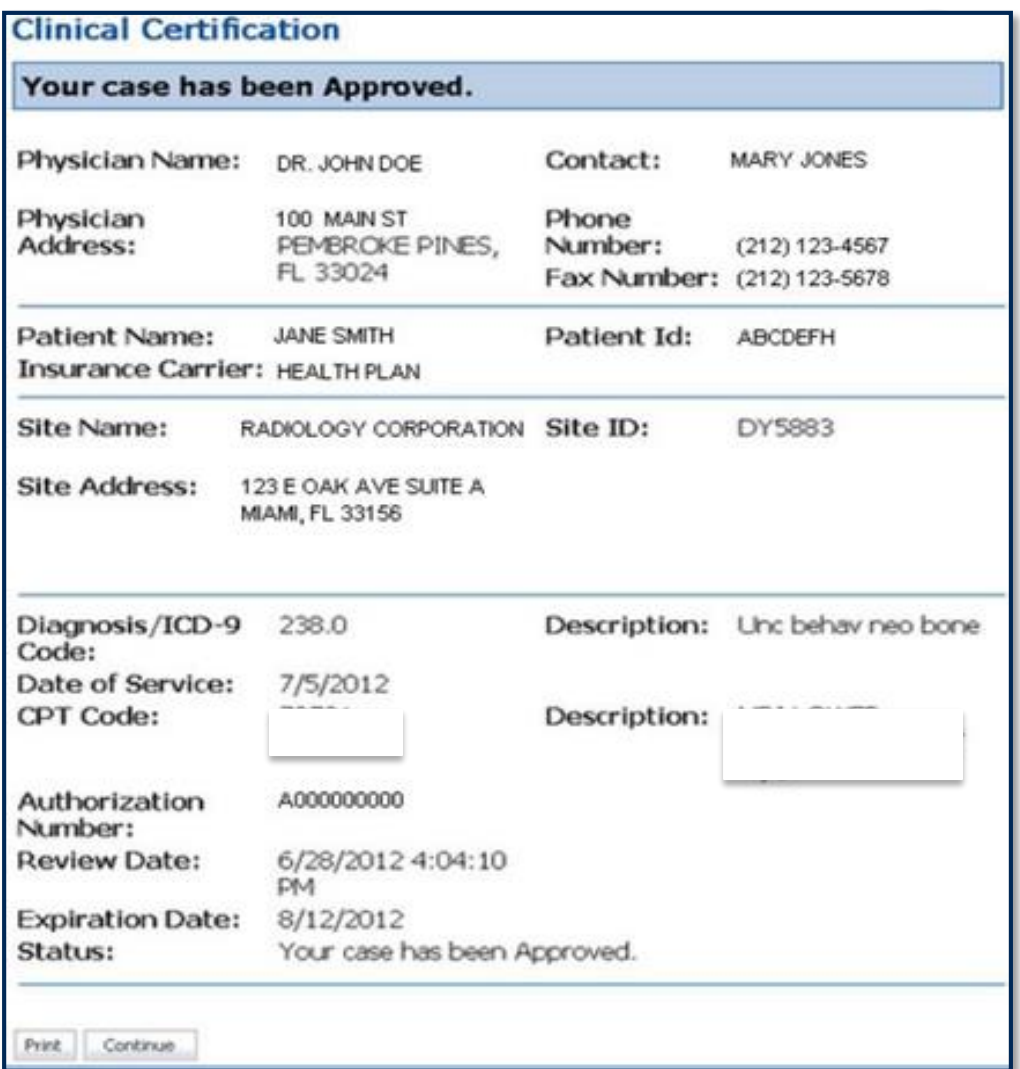

Once the clinical pathway questions are completed and the answers have met the clinical criteria, an approval will be issued.

### Print the screen and store in the patient's file.

## **MEDICAL REVIEW**

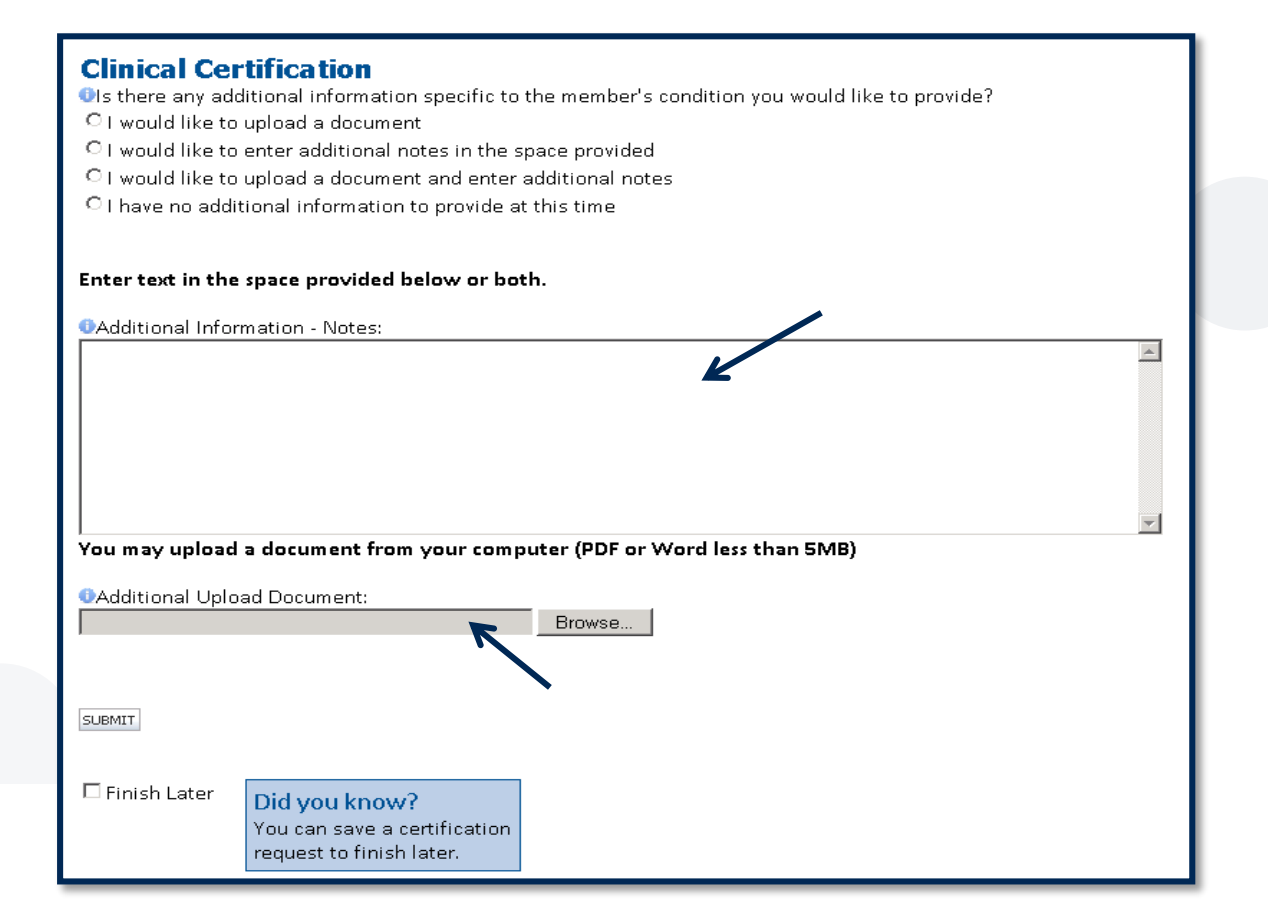

 If additional information is required, you will have the option to either upload documentation, enter information into the text field, or contact us via phone.

### **CASE NUMBERS**

#### **Case numbers are:**

- **Assigned to every new request**
- **Used for reference purposes only**
- **Not valid for payment**
- **Formatted as a 10-digit numeric value** 
	- Ex: 1004567890

#### **Authorization/Determinations Numbers are:**

- **Formatted as an Alpha code followed by numeric values** 
	- **Ex: A012345678**
- Approved for a 45 day approved time period
- Approved in 2 business days after receipt of all clinical information

#### **Modifications to Authorized Procedures**

For any modifications to authorized procedures, call (855)252-1115 and select Customer Service.

### **CONTINUED INITIATION PROCESS**

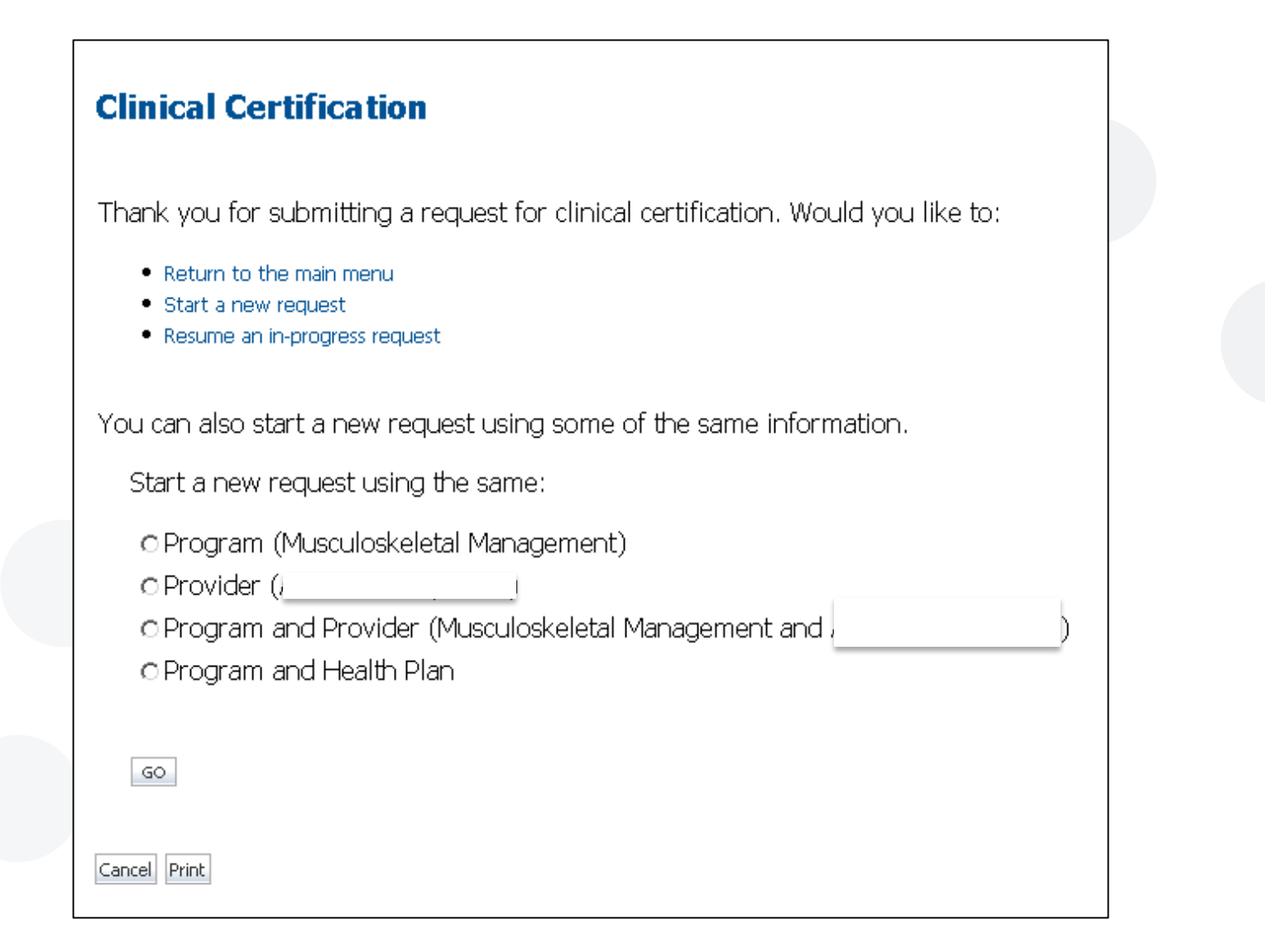

### **BUILDING ADDITIONAL CASES**

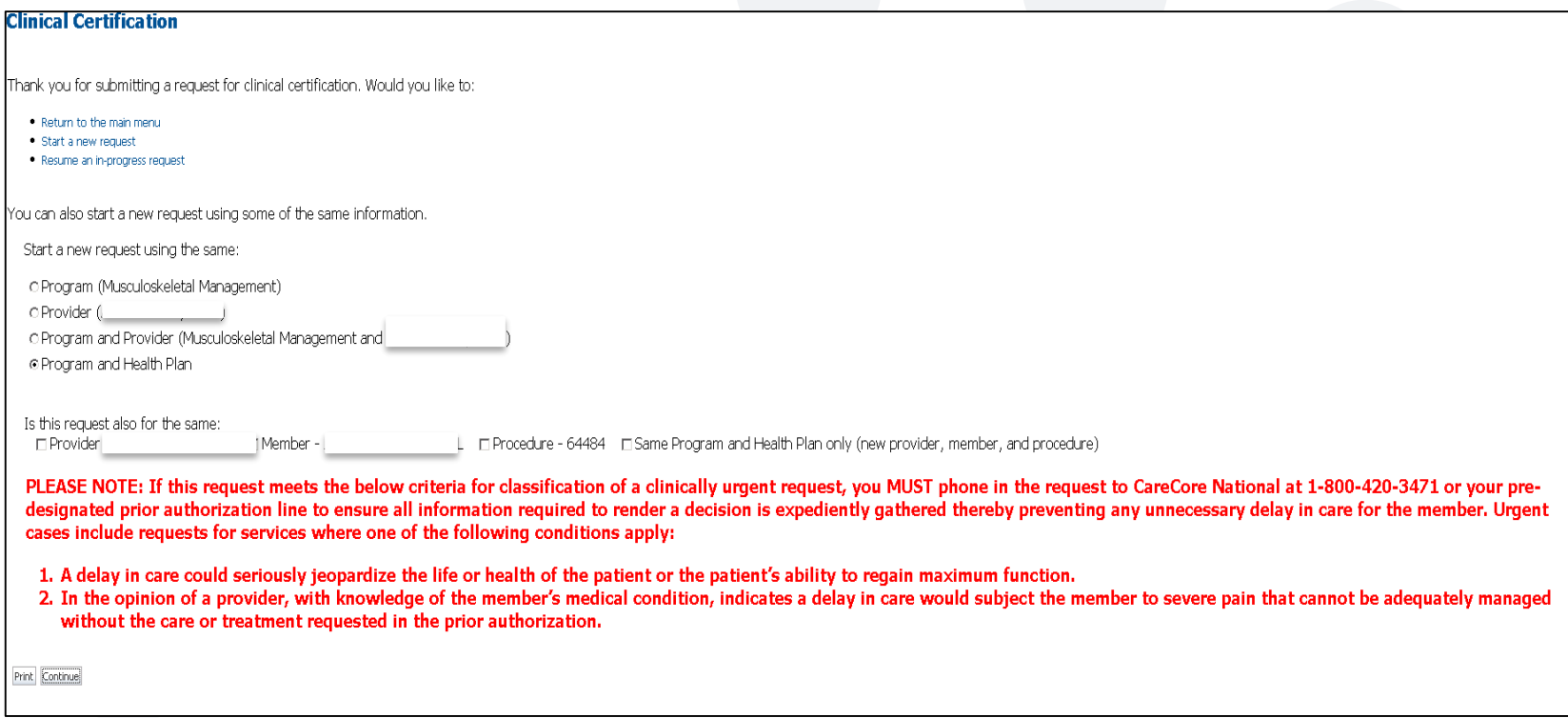

## **AUTHORIZATION LOOK UP**

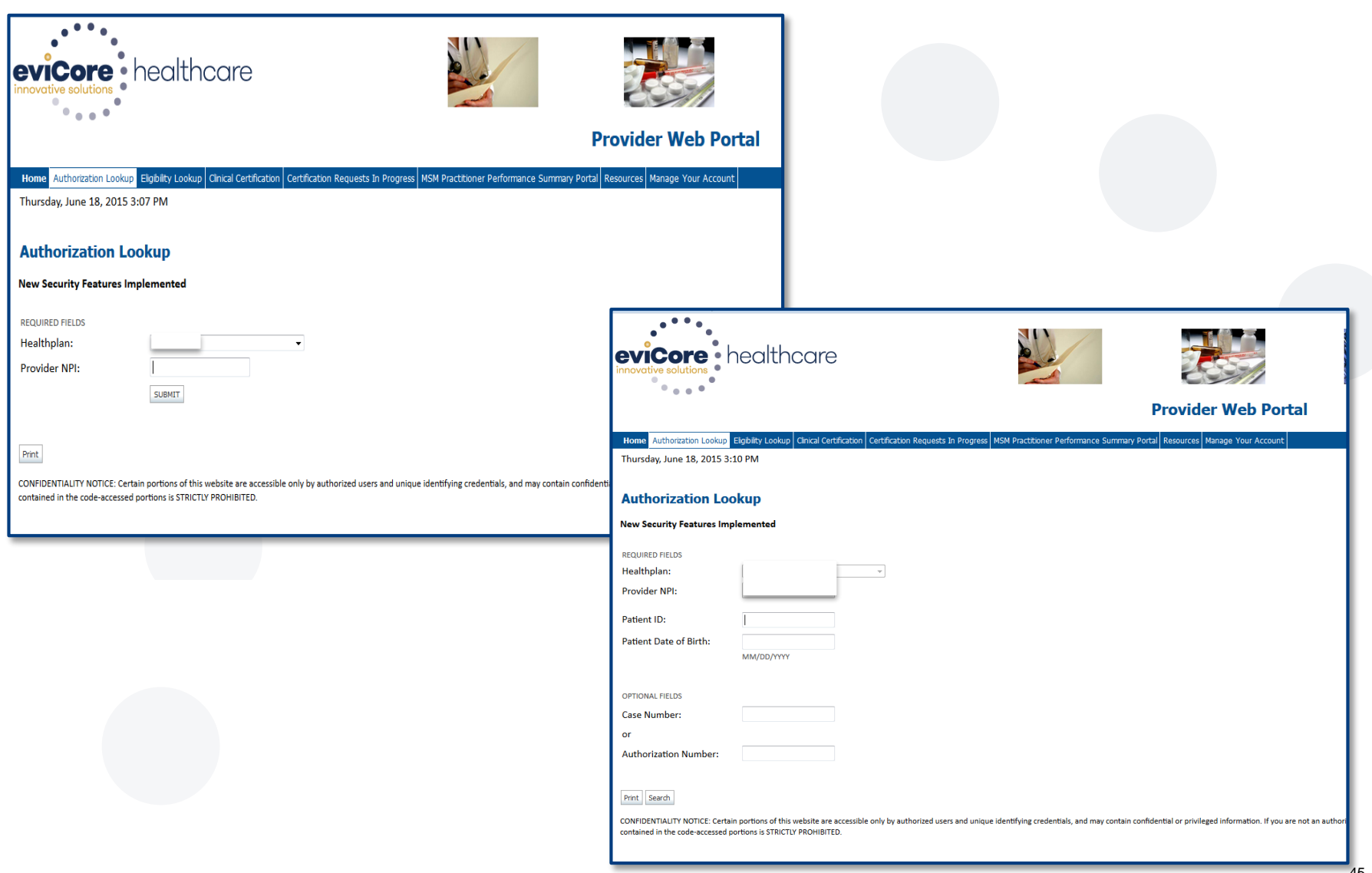

## **AUTHORIZATION STATUS**

Thursday, August 27, 2015 11:48 AM **Authorization Lookup New Security Features Implemented Authorization Number: Case Number:** Approved Status: **Approval Date:** 8/27/2015 11:39:16 AM Service Code: 64484 Modifier: **RT** Service Description: Transforam epidural inj addl **Site Name:** 10/11/2015 **Expiration Date:** Date Last Updated: 8/27/2015 11:41:19 AM Correspondence: **VIEW CORRESPONDENCE** 

## **ELIGIBILITY LOOK UP**

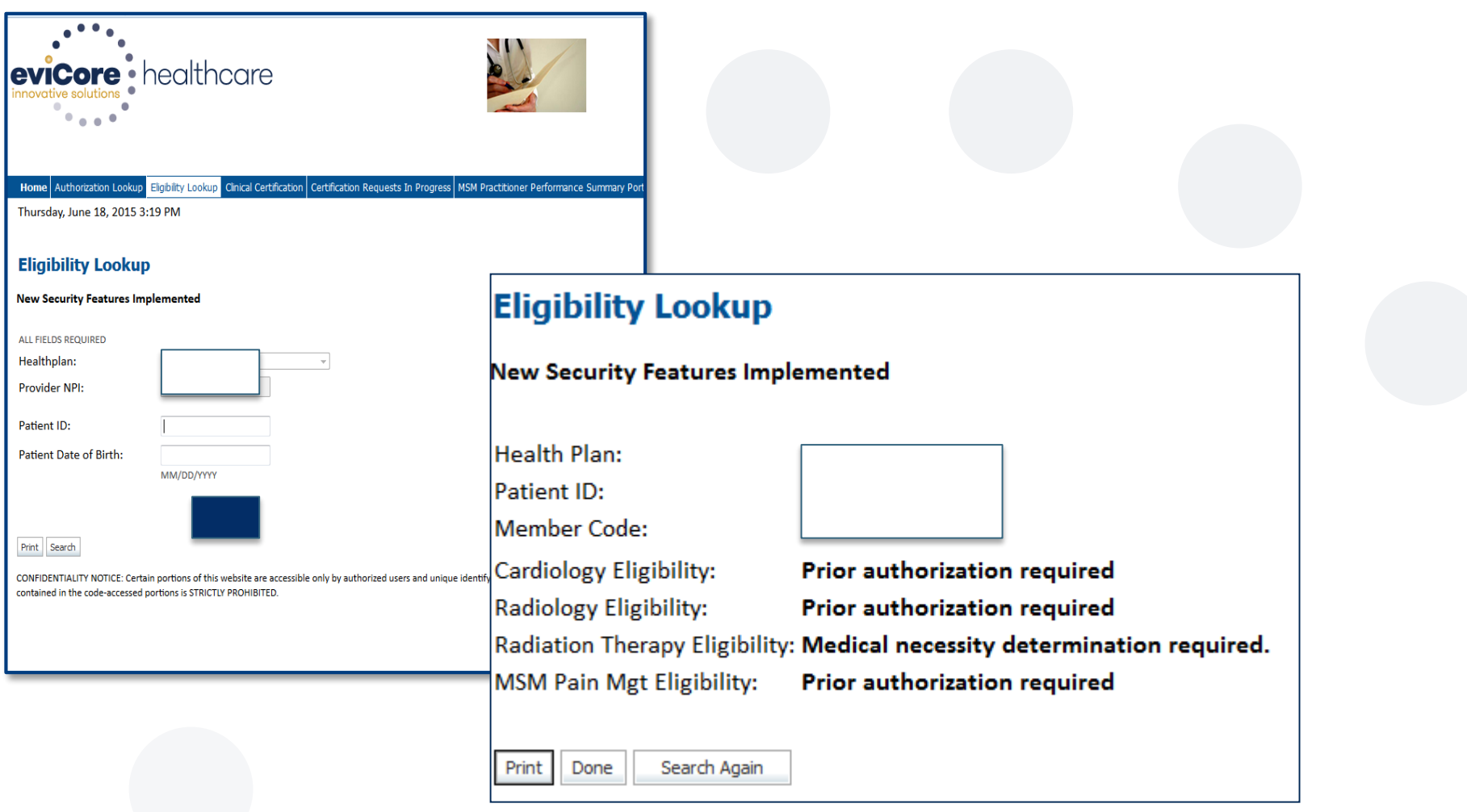

# **Additional Online Resources**

## **RESOURCES AND INFORMATION**

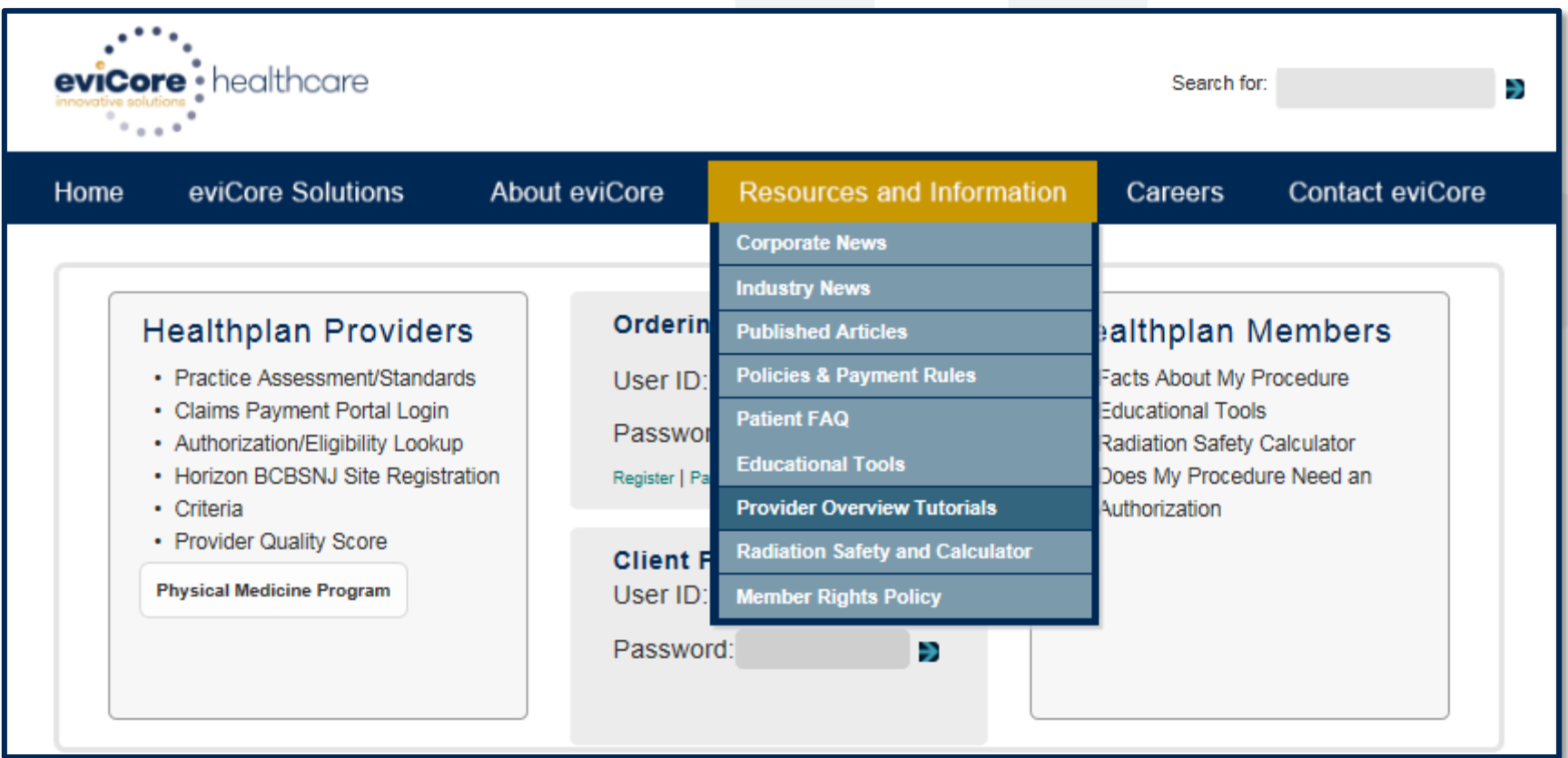

## **MSM TOOLS & CRITERIA**

#### Musculoskeletal and Therapy Tools and Criteria

Program Overview | Utilization and Quality Management | Program Tools and Criteria

#### CareCore Criteria<sup>®</sup> 2015 AMA Updates to Musculoskeletal and Therapy Policies

CareCore Criteria for Acupuncture Services- Effective January 1, 2014 CareCore Criteria for Arthroscopic Services- Effective March 31, 2014 CareCore Criteria for Joint Arthroplasty Services- Effective January 1, 2014 CareCore Criteria for Chiropractic Services- Effective January 1, 2014 CareCore Criteria for Massage Therapy Services- Effective January 1, 2014 CareCore Musculoskeletal Pain Management Criteria- Effective January 1, 2014 CareCore Musculoskeletal Pain Management Criteria- Effective January 1, 2015 CareCore Criteria for PT and OT Services- Effective January 1, 2014 CareCore Criteria for Speech Therapy Services- Effective January 1, 2014 CareCore Criteria for Spine Services- Effective January 1, 2014 CareCore Criteria for Spine Services- Effective January 1, 2015

#### **CareCore Worksheets**

Arthroscopy Clinical Information Worksheet Pain Management Clinical Information Worksheet **Spine Clinical Information Worksheet** 

#### **Tutorials**

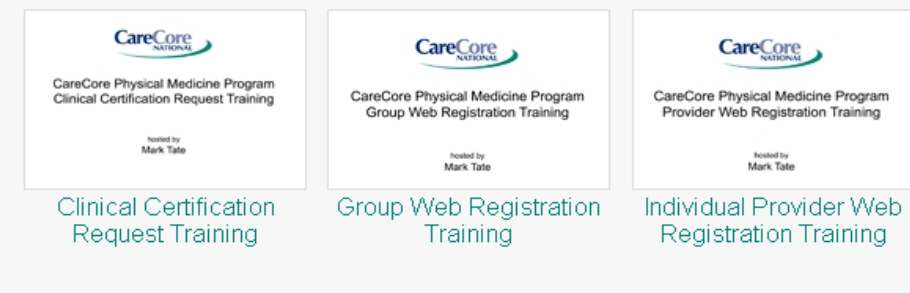

Helpful criteria, worksheets, and tutorials are available for all eviCore programs. This information is kept up-to-date and is available 24/7 on the eviCore website.

### This is a sample of the **MSM Tools & Criteria**.

# **ANY QUESTIONS?**

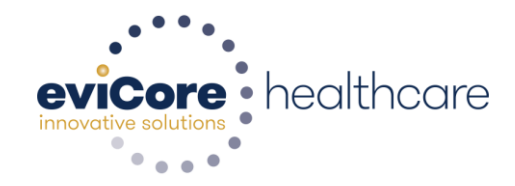